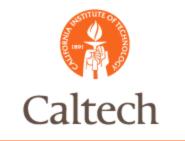

## Oracle Release 12

Purchasing and Accounts Payable Invoice Adjustments February 22, 2011

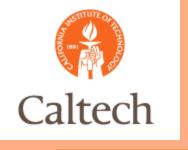

# Agenda

- Invoice Adjustments
  - Tax Override
  - Tax Adjustments
  - Cost Transfer Holds
  - E-Type Adjustment
  - Debit/Credit Memos
  - PO Matched Invoices
  - Splits
  - Cancel Invoice
  - Delete Invoice
- System Demo
- Next Steps
- Q&A

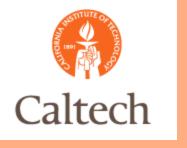

#### Tax Override

- One-way Override
  - Allowed from taxable to non-taxable only
- When to Override
  - Refer to the new guidelines set by Tax Department and Procurement Department if there is a request to override default taxability determined by eBTax Rules.

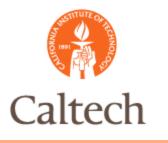

#### Tax Override

Invoice Override: Select Non Taxable from the LOV in the Tax Override column

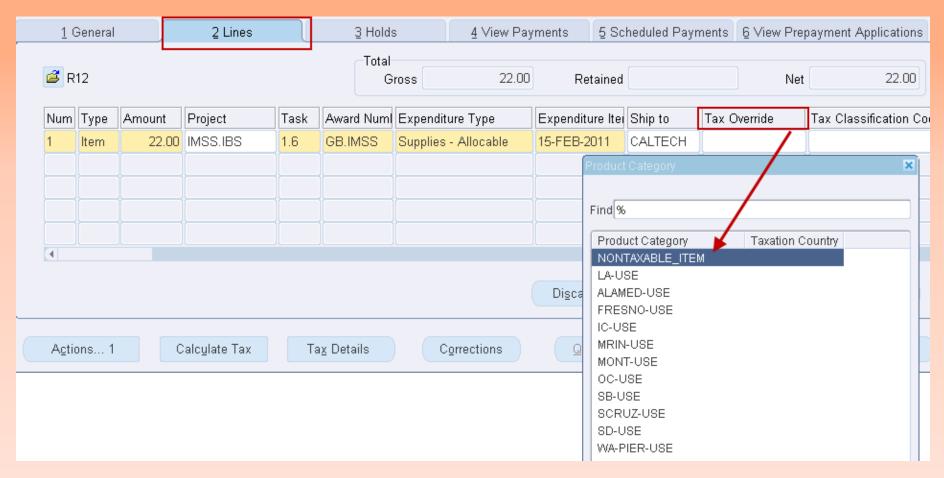

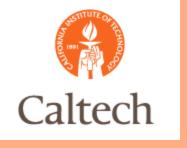

#### Penny Differences

Update the tax details to adjust by a penny
 <Sometimes due to rounding differences between Caltech and vendor>

#### Rate Differences

- Accrue Use tax <do not use a PTA>
- Add an item line <with Non Taxable Override>
- Select Use Tax Code <where the item was shipped> from the Distribution Set column
- Enter a line description to read 'Accrue use tax to 9.25%' to document reason for the adjustment

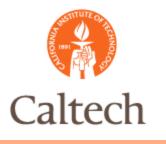

#### Penny Differences: make tax adjustment at the City level

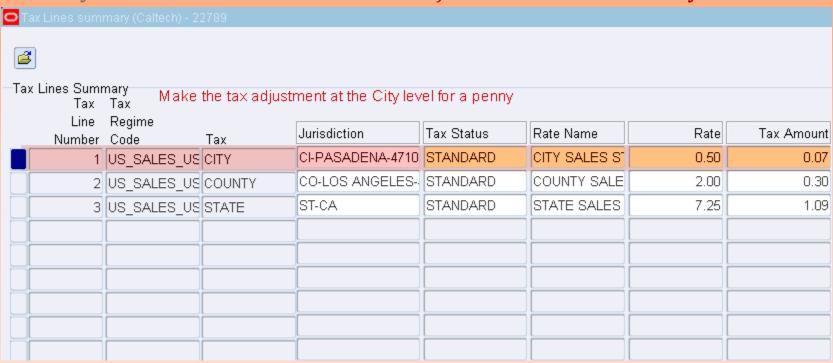

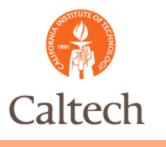

#### Tax Rate Differences: add item line and do not use a PTA

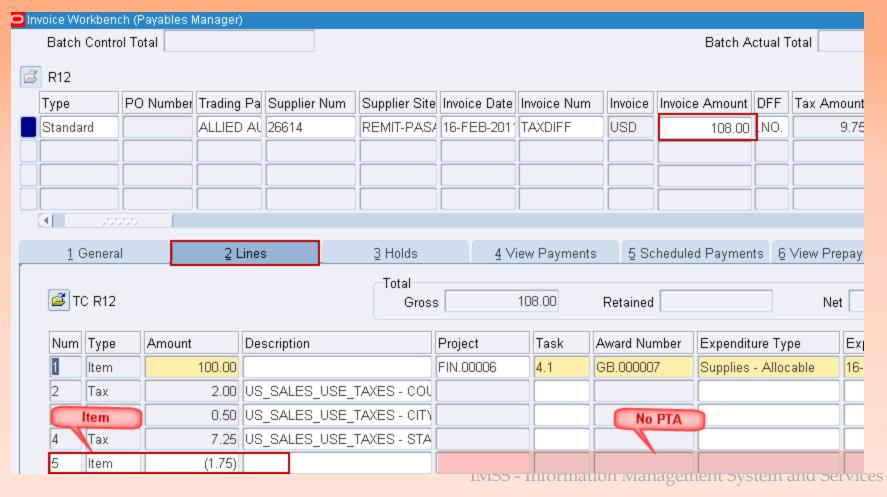

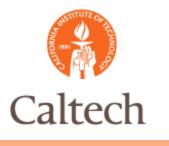

Tax Rate Differences: Override tax and use the Use Tax Distribution Set

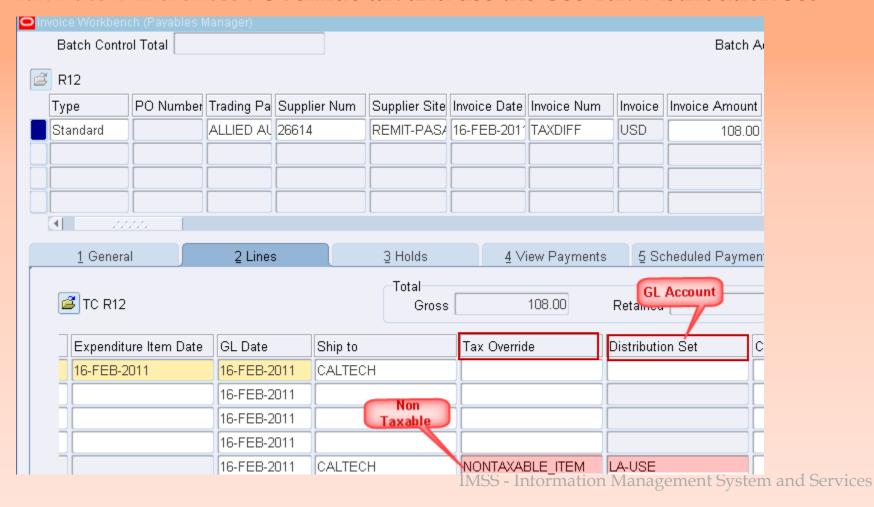

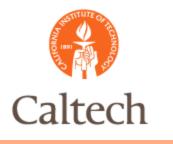

#### Tax Rate Differences: view all distributions

| <b>≝</b> R12 |        |        |           |      |              |                      |                               |               |  |  |  |  |  |
|--------------|--------|--------|-----------|------|--------------|----------------------|-------------------------------|---------------|--|--|--|--|--|
| Nu           | т Туре | Amount | Project   | Task | Award Number | Expenditure Type     | Account                       | DFF           |  |  |  |  |  |
| 1            | Item   | 100.00 | FIN.00006 | 4.1  | GB.000007    | Supplies - Allocable | 6328.11010001.20302.141.111.F | .No.2011-Per1 |  |  |  |  |  |
| 1            | Nonre  | 2.00   | FIN.00006 | 4.1  | GB.000007    | Supplies - Allocable | 6328.11010001.20302.141.111.F | .No.2011-Per1 |  |  |  |  |  |
| ][1          | Nonre  | 0.50   | FIN.00006 | 4.1  | GB.000007    | Supplies - Allocable | 6328.11010001.20302.141.111.F | .No.2011-Per1 |  |  |  |  |  |
| ][1          | Nonre  | 7.25   | FIN.00006 | 4.1  | GB.000007    | Supplies - Allocable | 6328.11010001.20302.141.111.F | .No.2011-Per1 |  |  |  |  |  |
| 1            | Item   | (1.29) |           |      |              |                      | 2218.11010001.00000.211.111.0 | .No.2011-Per1 |  |  |  |  |  |
| 2            | Item   | (0.46) |           |      |              |                      | 2216.11010001.00000.211.111.0 | .No.2011-Per1 |  |  |  |  |  |
|              |        |        |           |      |              |                      |                               |               |  |  |  |  |  |
|              |        |        |           |      |              |                      |                               |               |  |  |  |  |  |

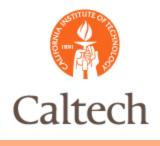

## Caltech R12 Cost Transfer Process

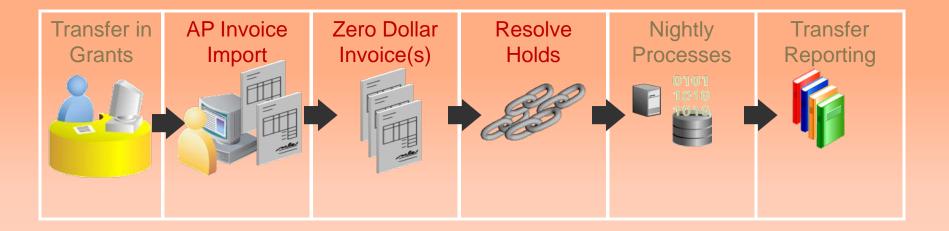

#### Auto number Zero-Dollar Invoices, EX:

- ORIGINAL Invoice #: 1929
- C/T Zero Dollar Invoice #: 1929-XFR1
- C/T Zero Dollar Invoice #: 1929-XFR2

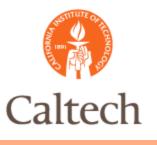

#### R12 Cost Transfer Process

Process Transfer: Find Invoice in AP using the original invoice number and %

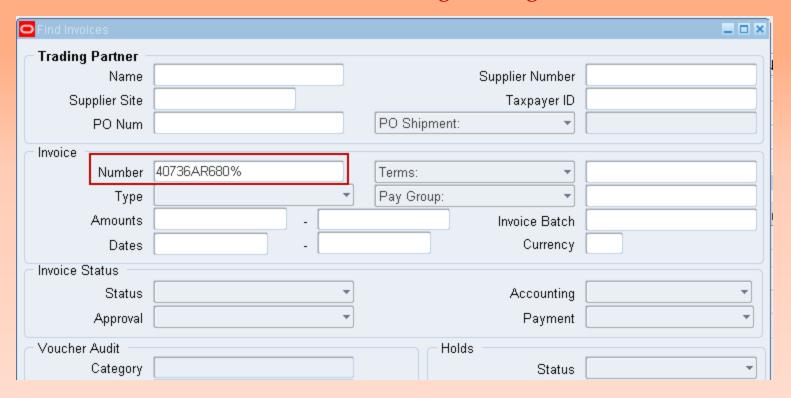

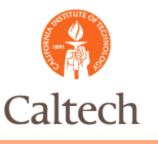

#### R12 Cost Transfer Process

Process Transfer: Review Invoice(s) to correct holds if any

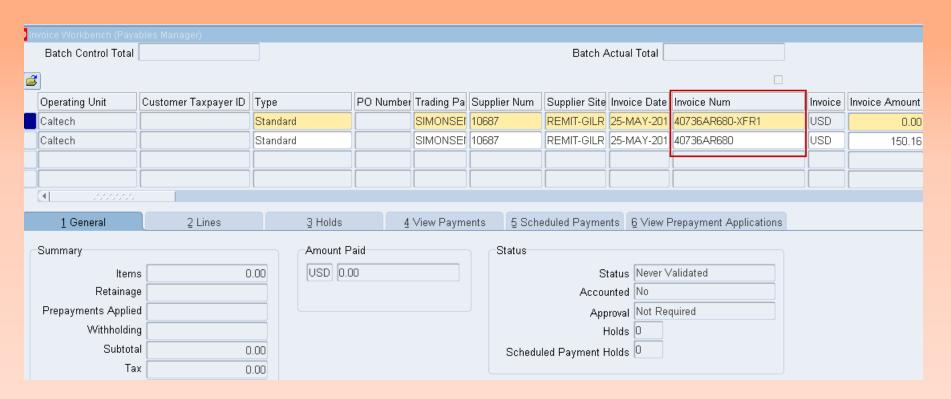

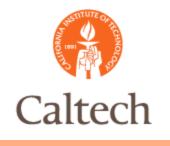

- Cost transferred 11i Invoices will not be on Line Variance hold per design of Caltech custom program.
- Holds only apply to transfers created against R12 invoices
  - Transfer from taxable → non-taxable PTAs
  - Transfer from non-taxable  $\leftarrow \rightarrow$  taxable PTAs

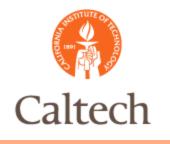

- Transfer from taxable ← → non-taxable PTA
  - Write-off: enter an item line with a new PTA to write off (pending procedure from Tax department)
  - Enter Line Description
  - Override Tax on the new item line

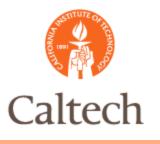

### Caltech R12 Cost Transfer Holds

Correct Hold: Identify line variance from the general summary tab Batch Control Total Batch Actual Total R12 DEMO FOR AP STAFF Supplier Site Date Invoice Red Invoice Date mber Supplier Supplier Num Invoice Amount Description Invoice Num ALLIED At 26614 REMIT-PASA 01-FEB-2011 17-FEB-2011 20155-XTRF1 0.00 TAXABLE TO NON-TAX XTRF 4 View Payments 5 Scheduled Payments 6 View Prepayment Applications 1 General 2 Lines 3 Holds Summary Amount Paid Status USD 0.00 Needs Revalidation 0.00 Items Status Retainage Accounted No. Prepayments Applied Approval Not Required Withholding Holds 1 Subtotal 0.00 Scheduled Payment Holds 0 Tax (9.75)Freight Description Miscellaneous TAXABLE TO NON-TAX XTRF Total (9.75)IIVISS - Information Ivianagement System and Services

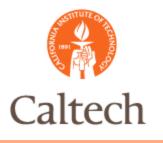

### Caltech R12 Cost Transfer Holds

Correct Hold: R12 Hold name will be called 'Line Variance' new in R12

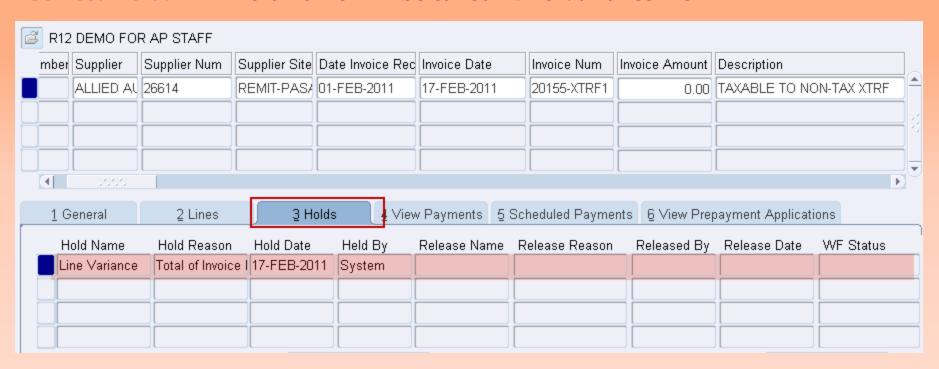

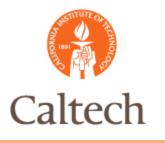

Correct Hold: Requester shall provide PTA for taxes already paid

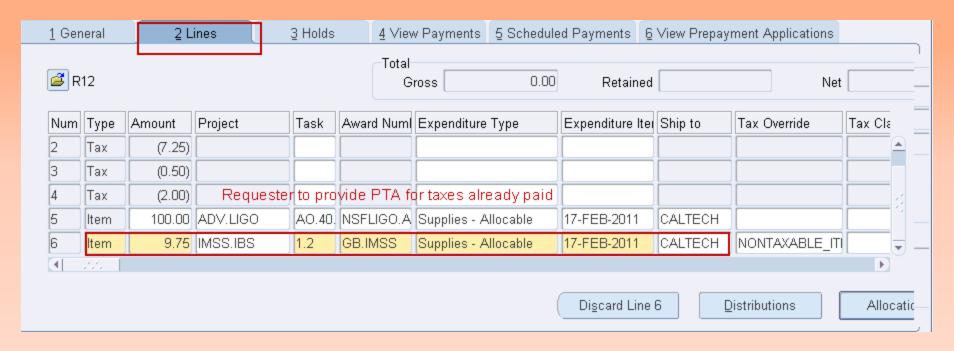

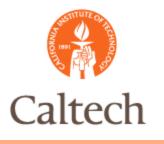

Correct Hold: Use tax override to ensure tax not calculated again and enter description

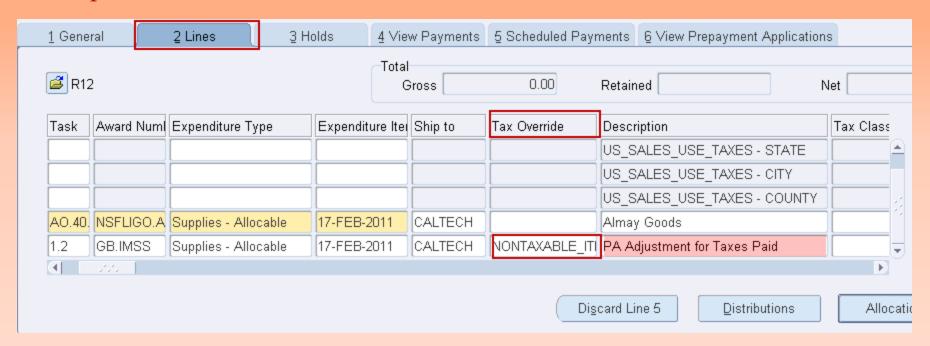

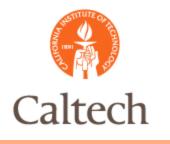

- $\odot$  Transfer from non-taxable  $\leftarrow \rightarrow$  taxable PTA
  - Accrue Use Tax
  - Update the To-PTA item line with the Use Tax
    Code
  - Recalculate Tax
  - Verify negative and positive tax line

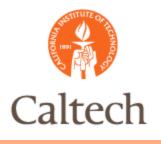

### Caltech R12 Cost Transfer Holds

Correct Hold: : Identify line variance from the general summary tab

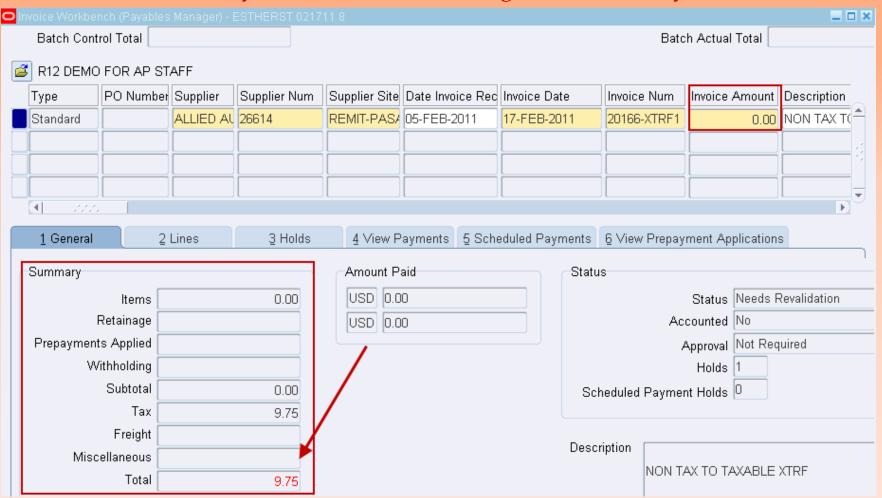

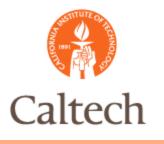

## Caltech R12 Cost Transfer Holds

#### Correct Hold: Update the To-PTA line to accrue Use Tax

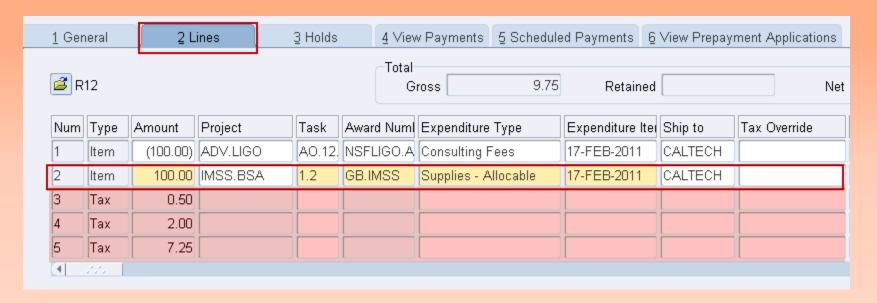

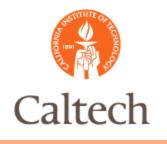

#### Correct Hold: Select the Use Tax code and recalculate the tax

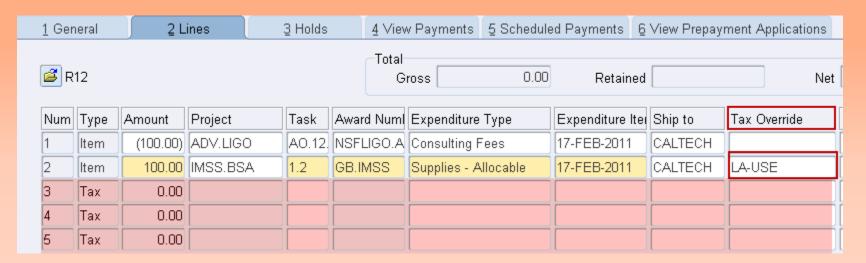

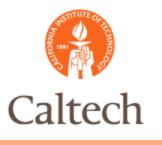

### Caltech R12 Cost Transfer Holds

#### Correct Hold: Verify invoice summary is zero and validate the invoice

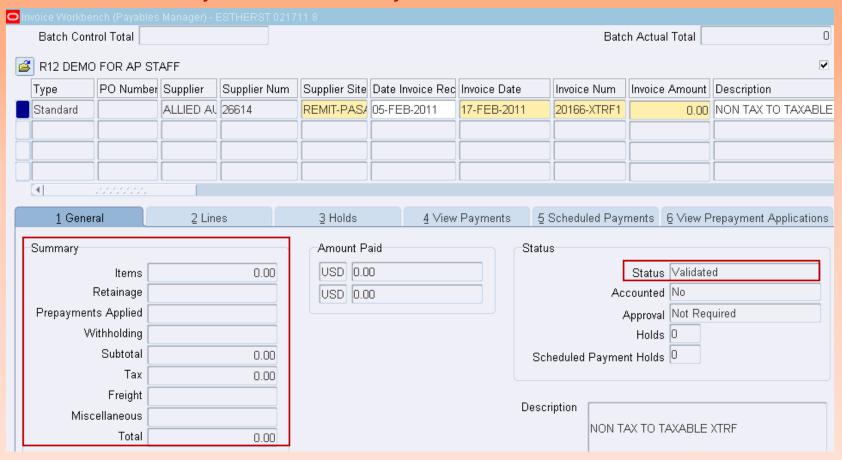

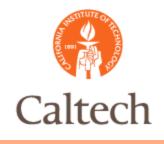

# Caltech R12 E-Type Adjustment

- Original invoice line is reversed and new invoice lines are created with corrected expenditure type.
- E-Type adjustments will be done manually to the original invoice as in 11i.
- Two lines will be entered
  - One negative line to reverse the original Expenditure type
  - One positive line with the correct expenditure type

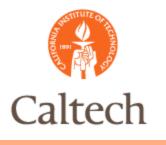

# R12 E-Type Adjustment

E-Type Adjustment: Enter a negative amount and reverse the original line

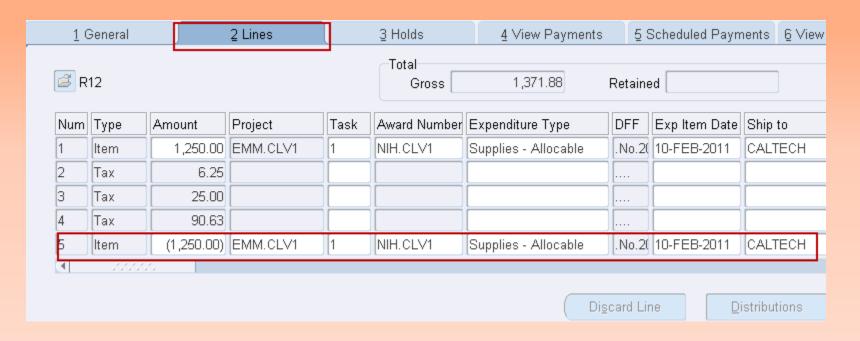

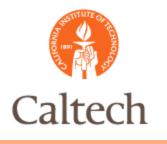

# R12 E-Type Adjustment

E-Type Adjustment: Enter the line above and change PTA for the new line

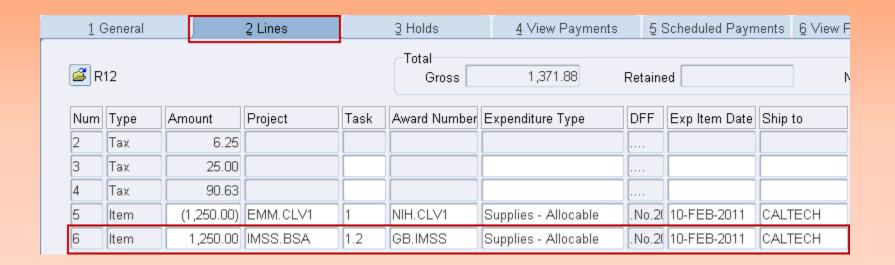

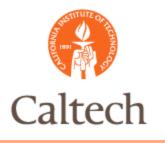

# R12 E-Type Adjustment

All Distributions button show the adjustment. Can be exported to MS Excel if needed

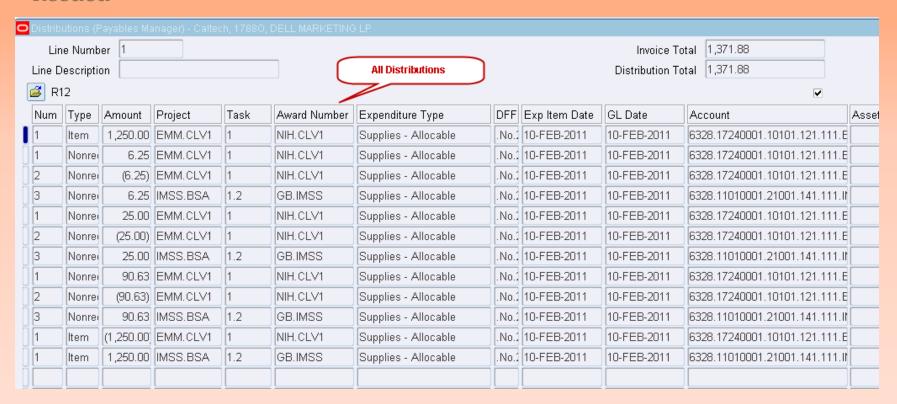

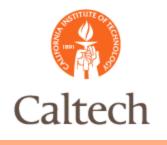

## R12 Debit/Credit Memos

#### • R12 Steps :

- In the Match Action field, select Invoice.
- Click the Corrections button.
- Enter search criteria to find the invoice.
- Select the invoice and enter a Credit Amount.
  - To match in further detail, choose the Select Lines button. Select each invoice line you want to match to and enter a Credit Amount.
- Choose the Correct button to correct the invoice.
  - To review the new invoice lines, choose the lines tab from the Invoices window.

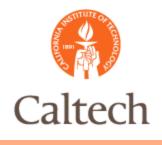

#### Caltech R12 PO Matched Invoices

- In R12, Oracle introduced the Discard functionality to make corrections to a matched line on a Purchase Order
- The Discard functionality reverses the matched line and makes the PO line available to be matched again
- Use the Discard function only when:
  - The invoice was matched incorrectly to the purchase order (wrong line items/quantity/pricing); or
  - The invoice was matched to the incorrect PO #

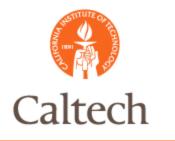

### R12 PO Matched

Discard invoice line: new in R12

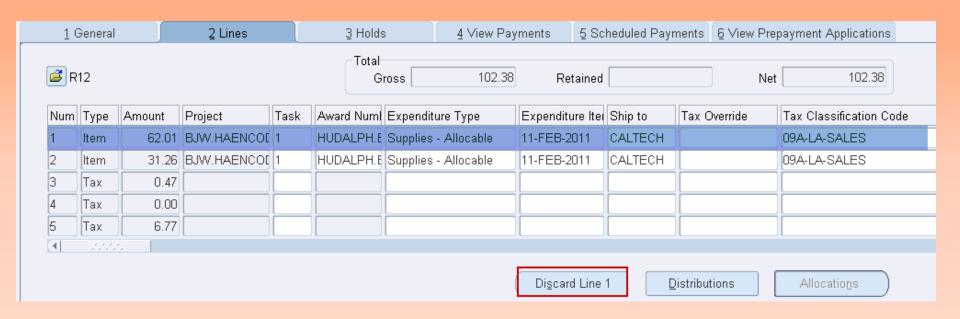

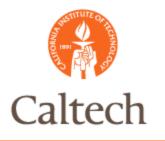

#### R12 PO Matched

Discard invoice line: new in R12

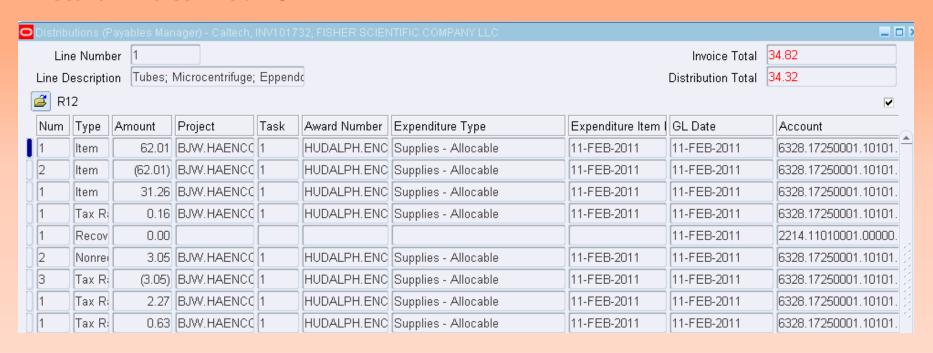

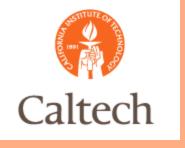

## R12 Splits

- Splits are done when the original invoice line needs to be split into two or more amounts or PTA's and new invoice lines are created to split the original invoice line amount.
- In R12, CIT will perform splits by:
  - Entering a negative line amount to remove the line amount from the original PTA
  - Create new invoice lines to split the amount to the different PTAs.

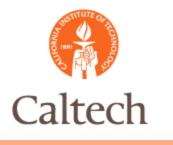

## R12 Splits

#### Split invoice: Same as in R11i

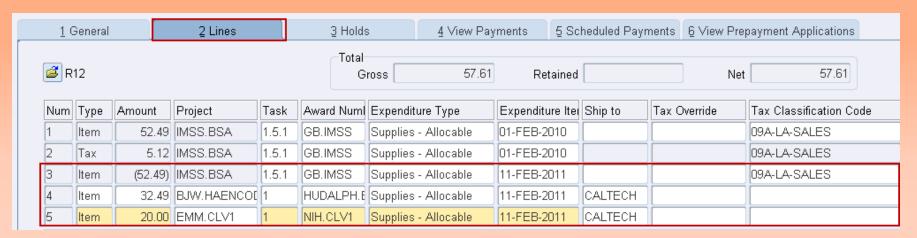

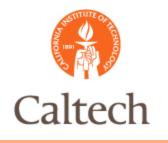

## R12 Splits

#### Split invoice: Same as in R11i

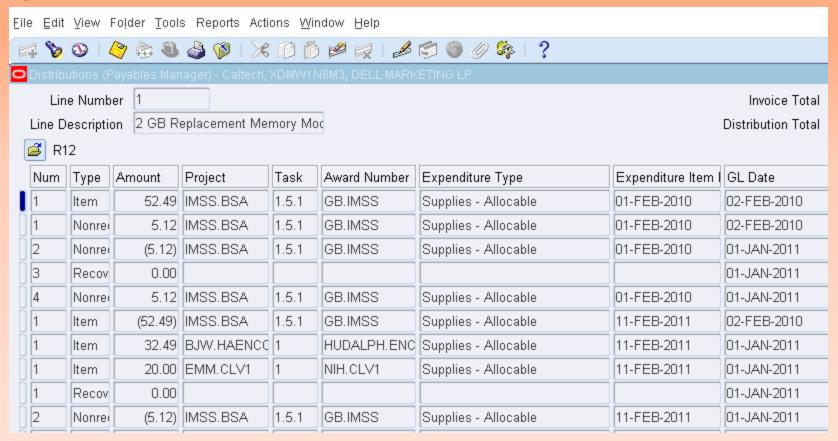

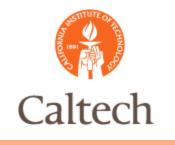

### R12 Cancel Invoice

- An invoice can only be cancelled if:
  - It does not have a payment processed against it.
    In order to cancel a paid invoice, the payment must be voided.
- Cancelling an invoice is an accounting event
  - Accounting entries will be created to reverse the original invoice accounting.

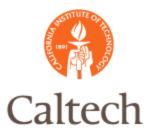

## R12 Cancel Invoice

| Olnvoice Workbench (Payables Manager) |                     |          |                          |                   |                     |                                     |              |             |         |  |  |  |  |
|---------------------------------------|---------------------|----------|--------------------------|-------------------|---------------------|-------------------------------------|--------------|-------------|---------|--|--|--|--|
| Batch Contro                          | Batch Control Total |          |                          |                   |                     |                                     |              |             |         |  |  |  |  |
|                                       | ≅ R12               |          |                          |                   |                     |                                     |              |             |         |  |  |  |  |
|                                       | Type PO Number Tra  |          |                          |                   | um                  | Supplier Site                       | Invoice Date | Invoice Num | Invoice |  |  |  |  |
| Standard                              |                     |          | FISHER SI 12399          |                   |                     |                                     | 07-FEB-201   | Tr.         | USD     |  |  |  |  |
| Standard                              | Standard            |          |                          | O Invoice Actions |                     |                                     |              |             |         |  |  |  |  |
|                                       |                     |          |                          |                   |                     |                                     |              |             |         |  |  |  |  |
|                                       |                     | $\vdash$ | □⊻ali                    | date              |                     |                                     |              |             |         |  |  |  |  |
| 4                                     | 4                   |          |                          |                   |                     | □ Validate <u>R</u> elated Invoices |              |             |         |  |  |  |  |
| 4.0                                   |                     |          | ☑ Cancel Invoices        |                   |                     |                                     |              |             |         |  |  |  |  |
| 1 Genera                              | 1 General           |          |                          |                   |                     | ☐ Apply/Unapply Prepayment          |              |             |         |  |  |  |  |
| Summary                               | Summary             |          |                          |                   | □ Pay in Full       |                                     |              |             |         |  |  |  |  |
|                                       | Items               |          |                          |                   | ☐ Create Accounting |                                     |              |             |         |  |  |  |  |
| R                                     | Retainage           |          |                          |                   |                     |                                     |              |             |         |  |  |  |  |
| Prepayments                           | Prepayments Applied |          |                          | ○ Final           |                     |                                     |              |             |         |  |  |  |  |
| Wit                                   | Withholding         |          |                          | ○ Final Post      |                     |                                     |              |             |         |  |  |  |  |
|                                       | Subtotal            |          |                          |                   |                     |                                     |              |             |         |  |  |  |  |
|                                       | Tax                 |          |                          |                   |                     |                                     |              |             |         |  |  |  |  |
|                                       | Freight             |          | □ <u>S</u> top           | Approval          |                     |                                     | Hold Name    |             |         |  |  |  |  |
| Misce                                 | Miscellaneous       |          | □ R <u>e</u> lease Holds |                   |                     | Rel                                 | ease Name    |             |         |  |  |  |  |
|                                       | Total               |          |                          |                   |                     | Relea                               | ase Reason   |             |         |  |  |  |  |
|                                       | ☐ Print Notice      |          |                          |                   |                     |                                     |              |             |         |  |  |  |  |
|                                       | Printer             |          |                          |                   |                     |                                     |              |             |         |  |  |  |  |
| Actions 1                             | 1 (                 | Calc     |                          |                   |                     | Se                                  | ender Name   |             |         |  |  |  |  |
|                                       |                     |          |                          | Sender Title      |                     |                                     |              |             |         |  |  |  |  |
|                                       |                     |          |                          |                   |                     |                                     |              |             |         |  |  |  |  |
|                                       | OK Cancel           |          |                          |                   |                     |                                     |              |             |         |  |  |  |  |

Cancel Invoice: Same as in R11i

IMSS - Information Management System and Services

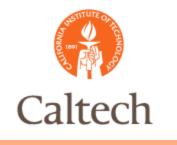

### R12 Delete Invoice

• As in R11i, Invoices can only be deleted if they have not been validated and accounted. Otherwise, you must cancel the invoice to reverse the invoice accounting.

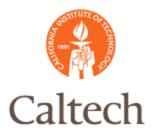

## R12 Delete Invoice

#### Delete Invoice: Same as in R11i

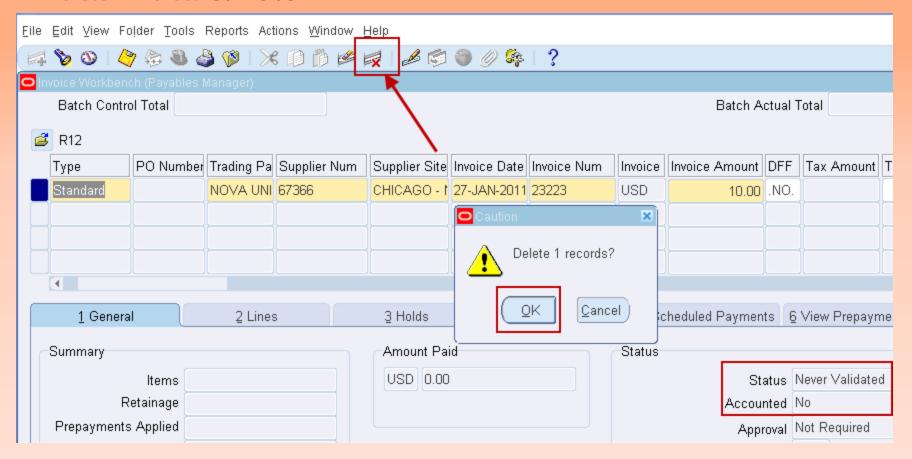

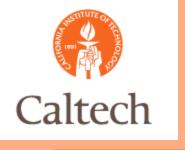

#### R12 Demo

- Tax Override
  - From Taxable to Non Taxable
- Cost Transfer
  - Correct Hold
- PO Matched Invoice Adjustments
  - Discard Functionality

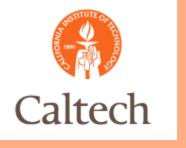

#### R12 Demo

- E-Type Adjustments
  - Update Existing Invoice
- Splits
  - Update Existing Invoice

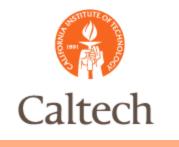

## Next Steps

- Training
- Testing
  - SIT 1
  - SIT 2
  - UAT
- Go Live

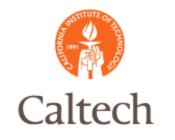

#### Q&A